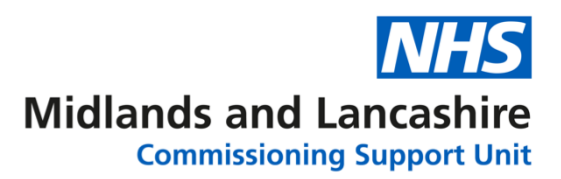

 $\bigcup$  Login

# **Changing your password in NHSmail**

### **Option 1**

Open **Internet Explorer** or **Google Chrome** and go to the web portal [www.nhs.net.](http://www.nhs.net/) Click Login in the top right corner of the screen

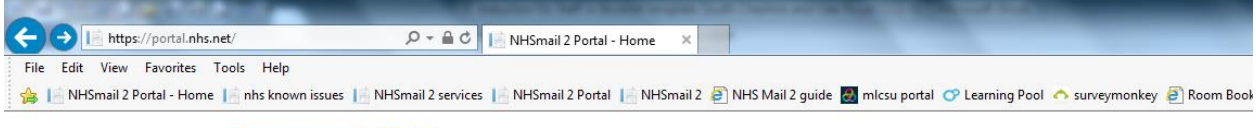

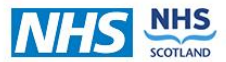

Enter the first part of your email address in the first box, click into the Password box and enter your Password. Click **Sign in.**

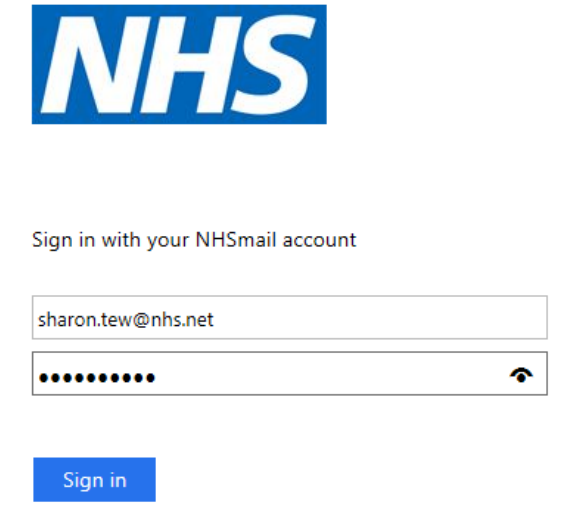

Click **Profile** from the blue bar at the top of the screen:

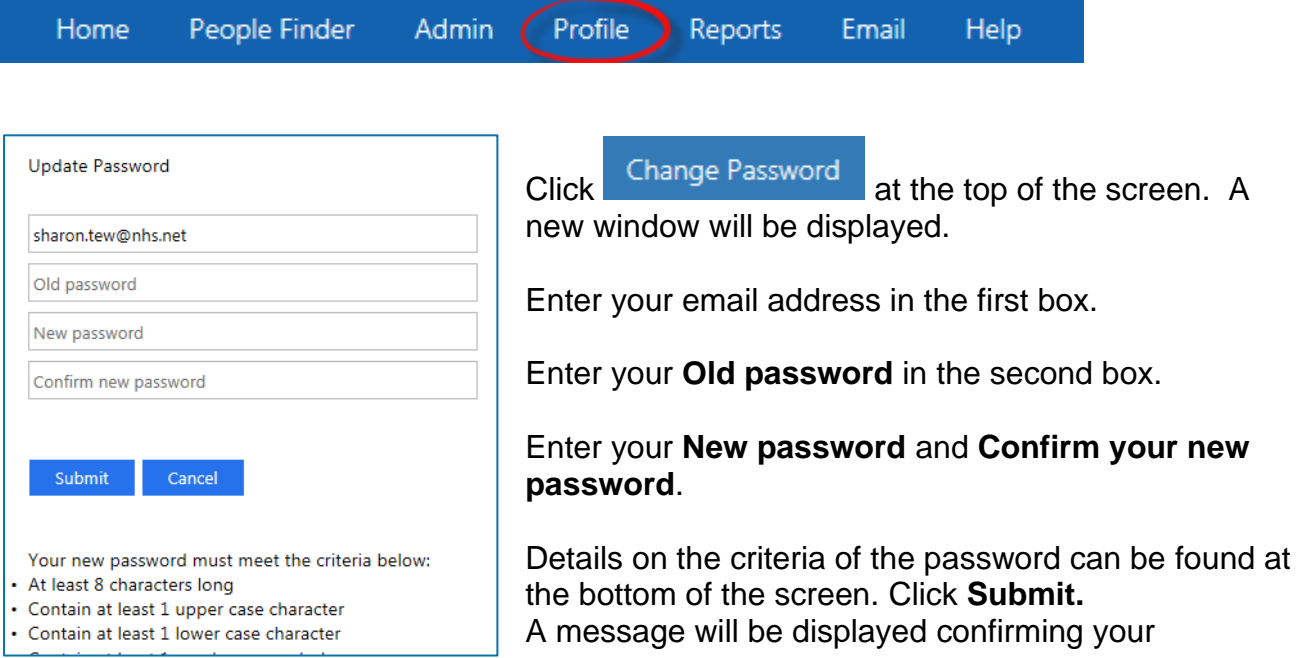

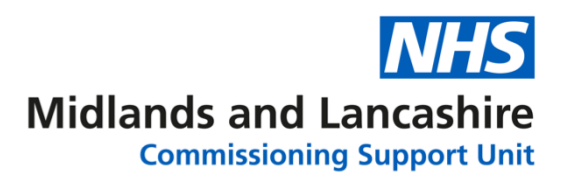

#### password has successfully updated:

**Update Password** 

Your password is successfully updated.

Click **Home** at the bottom of the page and you can **Logout** of NHSmail.

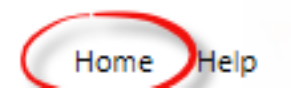

## **Option 2**

Open **Internet Explorer** or **Google Chrome** and go to the web portal [www.nhs.net.](http://www.nhs.net/) Click Login in the top right corner of the screen

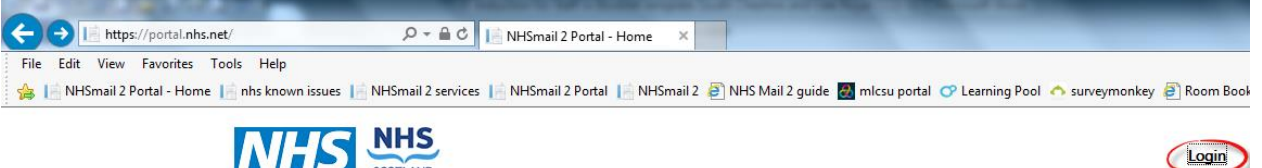

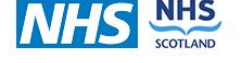

Enter you're the first part of your email address in the first box, click into the Password box and enter your Password. Click **Sign in.**

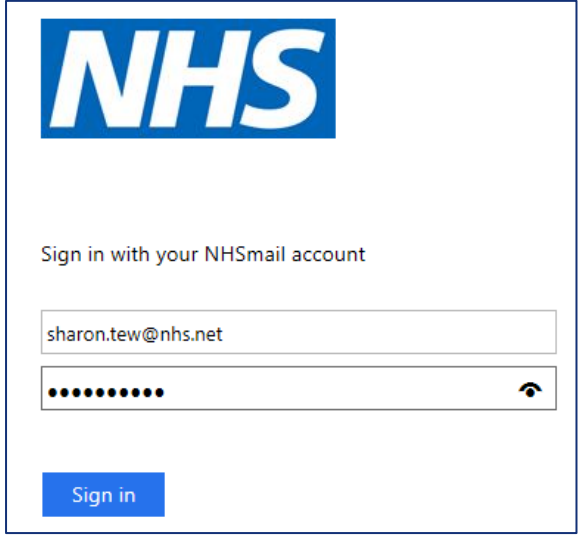

Click **Email** from the blue bar at the top of the screen:

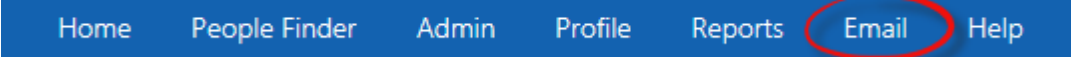

Click the **Cog** in the top right corner of the screen to display the **Settings** menu. Click

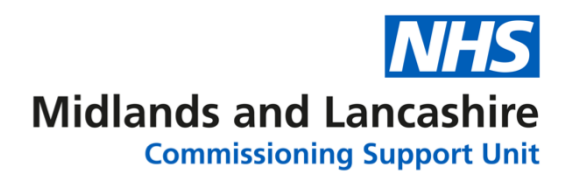

### **Options**.

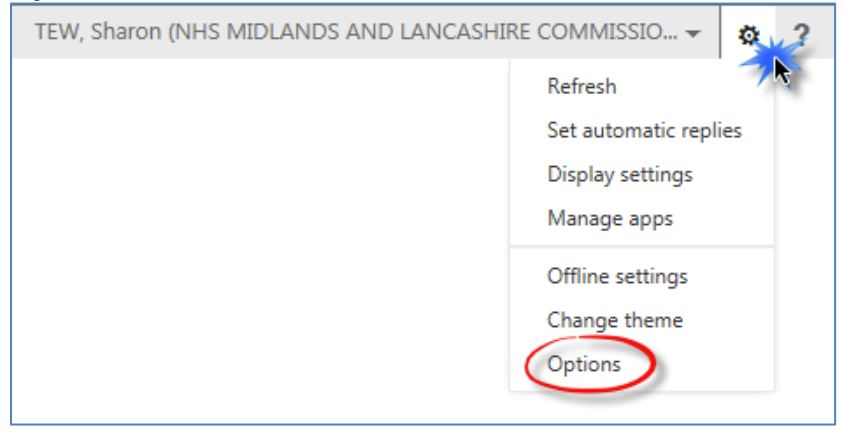

Click **Change your password** from the shortcut options

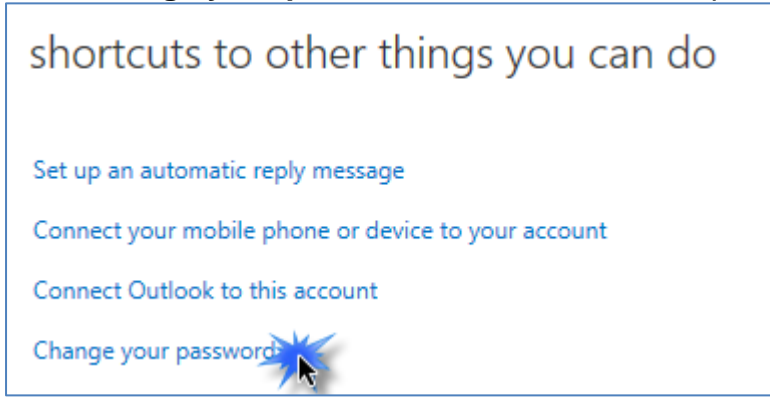

If the shortcut is not displayed, click **settings** on the left of the screen and click **password** at the top of the screen.

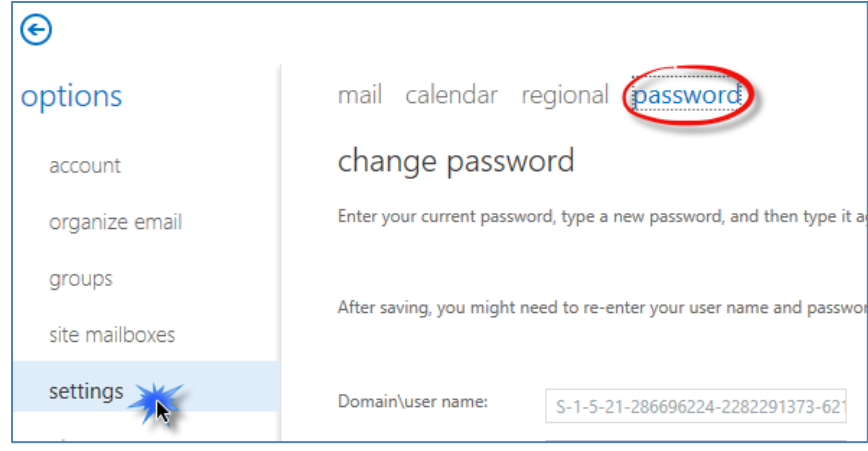

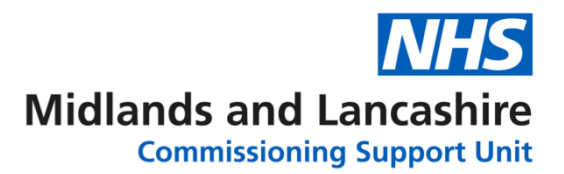

Enter your **Current password**, **New password** and **Confirm new password**. Instructions will be displayed on the right of the screen

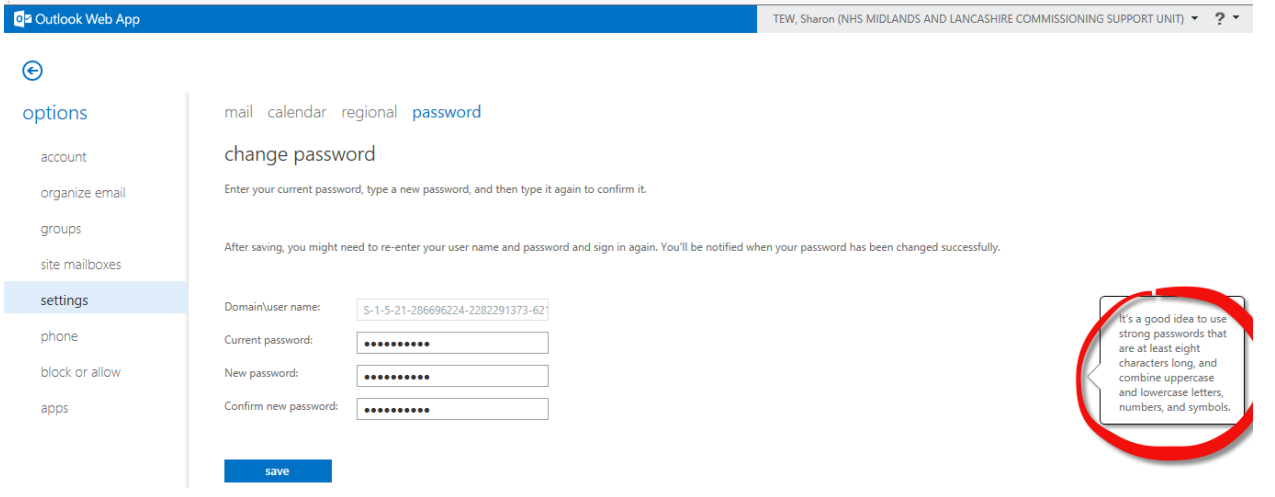

Click save when finished.

You will be logged out of your email. To go back to your Email click the blue link Click Here

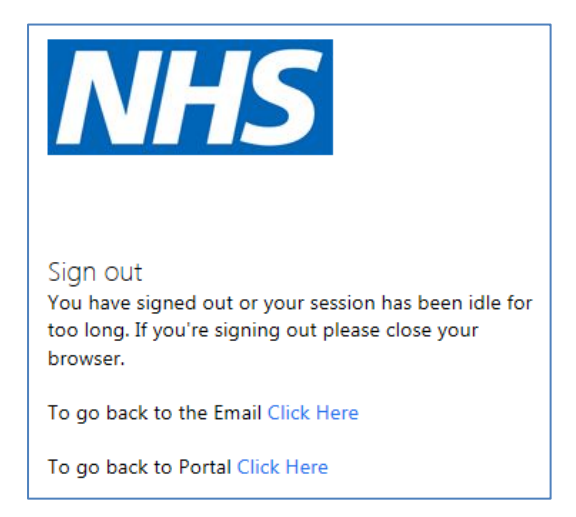

You will need to log back in using your new password.